## **Accessing Mobile Mail in the Cloud**

With the migration of Microsoft Outlook to the cloud staff that currently receive MCPS Exchange email on their phone or mobile device will need to take a few steps to ensure they continue to receive their email messages.

Delete your existing MCPS Exchange mail account via your device's mail and/or account settings.

From your device's mail or account settings, select to add a new account and select Exchange as the account type. Use the following device-specific steps and settings to continue with the creation of your new account.

## iOS (iPhone, iPad)

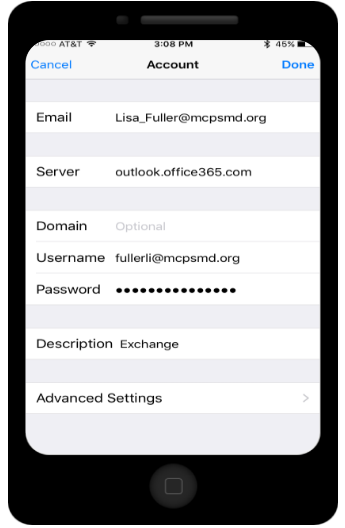

- 1. After selecting to add an account, select Exchange.
- 2. Type your MCPS Outlook email address (ex Rebecca\_C\_DAmour@mcpsmd.org)
- 3. Type your account password and touch Next.
- 4. In the Server field, type [outlook.office365.com.](http://outlook.office365.com/)
- 5. In the Domainfield, type "mcpsmd".
- 6. In the Usemamefield, type your [meldID@mcpsmd.org](mailto:meldID@mcpsmd.org) (ex damourre@mcpsmd.org)
- 7. In the Password field, reenter your account password and
- 8. Touch Nextand Save.

## Android

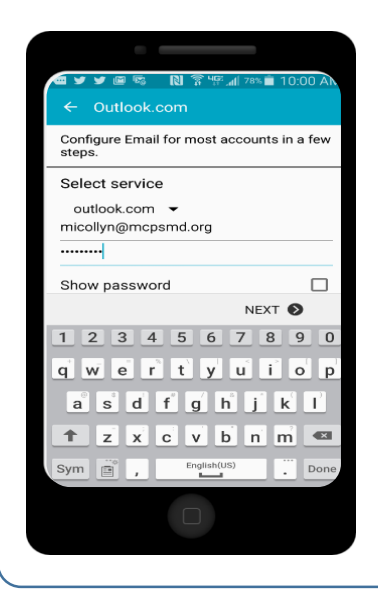

- 1. Type your MCPS Outlook email address & touch Manual setup.
- 2. Select Exchangeand touch Next.
- 3. Type your account password and touch Next.
- 4. In the Username field, type your meldID@mcpsmd.org (ex damourre@mcpsmd.org)
- 5. In the Server field, type outlook.office365.com
- 6. Touch Next and then touch OK to agree to the Remote security administration message.
- 7. Review your account options and touch Next.
- 8. Touch **Activate** to enable the device administrator policy.
- 9. Enter an account name and touch Next.
- 10. Success!